**I HOR GUARD DATA SERVICES** 

**L75 Unique ID Programming**

SUPPORT DOCUMENT

#### **PROGRAMMING A UNIQUE ID INTO AN L75 UNIT**

Remove power from the L75 unit. Re-apply power to the L75 unit and immediately hold down both the "MENU" and the "ALARM MODE" buttons at the same time. You may need to hold them for up to 10 seconds until a Unique ID menu appears. You will see a display similar to below:

> Current Unit ID FLOOOO Enter New Unit ID FLOODO

There will be characters flashing in the New Unit ID.

## **You will next need to enter the Unique ID provided to you by Thor Guard.**

To change the currently flashing character, press the "CHANGE-TEST" button on the L75 unit until you see the desired character. Then press the "MUTE-ENTER" button on the L75 unit to enter that selection. To change the next flashing character, complete repeat the process in the above step.

When you have selected the last character in the ID by pressing the "MUTE-ENTER" key, a new menu will appear that is similar to the display below:

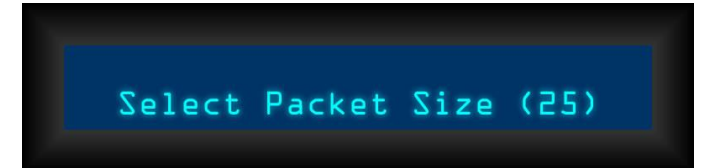

Press the "CHANGE-TEST" button on the L75 unit until you see the packet size change to (35):

Select Packet Size (35)

Press the "MUTE-ENTER" key on the L75 unit to save that selection.

The Thor Guard unit should now be programmed to output data using the Unique ID that was entered.

**I HOR GUARD DATA SERVICES** 

**L150 Unique ID Programming**

SUPPORT DOCUMENT

#### **PROGRAMMING A UNIQUE ID INTO AN L150 UNIT**

Remove power from the L150 unit. Re-apply power to the L150 unit and immediately hold down both the "MENU" and the "AUTO/MAN" buttons at the same time. You may need to hold them for up to 10 seconds until a Unique ID menu appears. You will see a display similar to below:

> Current Unit ID FLOOOO Enter New Unit ID FLOODO

There will be characters flashing in the New Unit ID.

## **You will next need to enter the Unique ID provided to you by Thor Guard.**

To change the currently flashing character, press the "CHANGE" button on the L150 unit until you see the desired character. Then press the "ENTER" button on the L150 unit to enter that selection. To change the next flashing character, complete repeat the process in the above step.

When you have selected the last character in the ID by pressing the "ENTER" key, a new menu will appear that is similar to the display below:

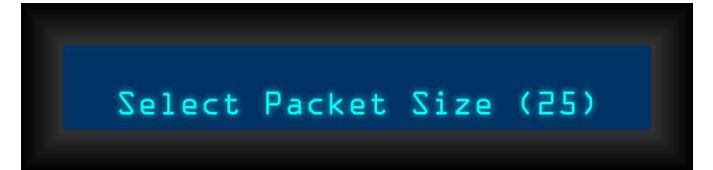

Press the "CHANGE" button on the L150 unit until you see the packet size change to (35):

Select Packet Size (35)

Press the "ENTER" key on the L150 unit to save that selection.

The Thor Guard unit should now be programmed to output data using the Unique ID that was entered.

**I HOR GUARD DATA SERVICES** 

**L125 Unique ID Programming**

SUPPORT DOCUMENT

### **PROGRAMMING A UNIQUE ID INTO AN L125 UNIT**

Hold down both the "MENU" and the "ALARM MODE" buttons at the same time. While continuing to hold those buttons, press and release the "RESET" key. You may need to hold them for up to 10 seconds until a Unique ID menu appears. You will see a display similar to below:

> Current Unit ID FLOODO Enter New Unit ID FLOODO

There will be characters flashing in the New Unit ID. If you do not see the screen above, your L125 unit needs to be in the THORGUARDIAN enclosure with the grey relay cable connected.

# **You will next need to enter the Unique ID provided to you by Thor Guard.**

To change the currently flashing character, press the "CHANGE" button on the L125 unit until you see the desired character. Then press the "ENTER" button on the L125 unit to enter that selection. To change the next flashing character, complete repeat the process in the above step.

When you have selected the last character in the ID by pressing the "ENTER" key, a new menu will appear that is similar to the display below:

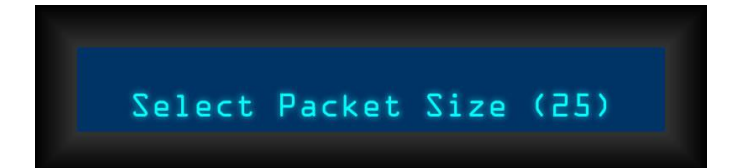

Press the "CHANGE" button on the L125 unit until you see the packet size change to (35):

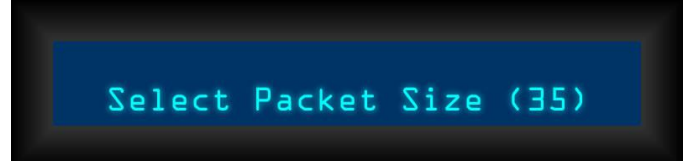

Press the "ENTER" key on the L125 unit to save that selection. The Thor Guard unit should now be programmed to output data using the Unique ID that was entered.